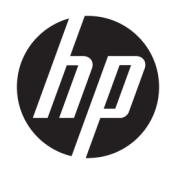

Guida per l'utente

HP Sure Sense

© Copyright 2019 HP Development Company, L.P.

Microsoft e Windows sono marchi o marchi registrati di Microsoft Corporation negli Stati Uniti e/o in altri paesi.

Software per computer riservato. Il possesso, l'utilizzo o la copia del software richiedono la concessione da parte di HP di una licenza valida. In conformità con quanto previsto da FAR 12.211 e 12.212, il Software commerciale per computer, la documentazione del Software per computer e i dati tecnici per articoli commerciali vengono concessi in licenza al Governo degli Stati Uniti in base alla licenza commerciale standard del fornitore.

Le informazioni contenute in questo documento sono soggette a modifiche senza preavviso. Le sole garanzie per i prodotti e i servizi HP sono definite nelle norme esplicite di garanzia che accompagnano tali prodotti e servizi. Nulla di quanto contenuto nel presente documento va interpretato come costituente una garanzia aggiuntiva. HP non risponde di eventuali errori tecnici ed editoriali o di omissioni presenti in questo documento.

Prima edizione: giugno 2019

Numero di parte del documento: L63508-061

# **Sommario**

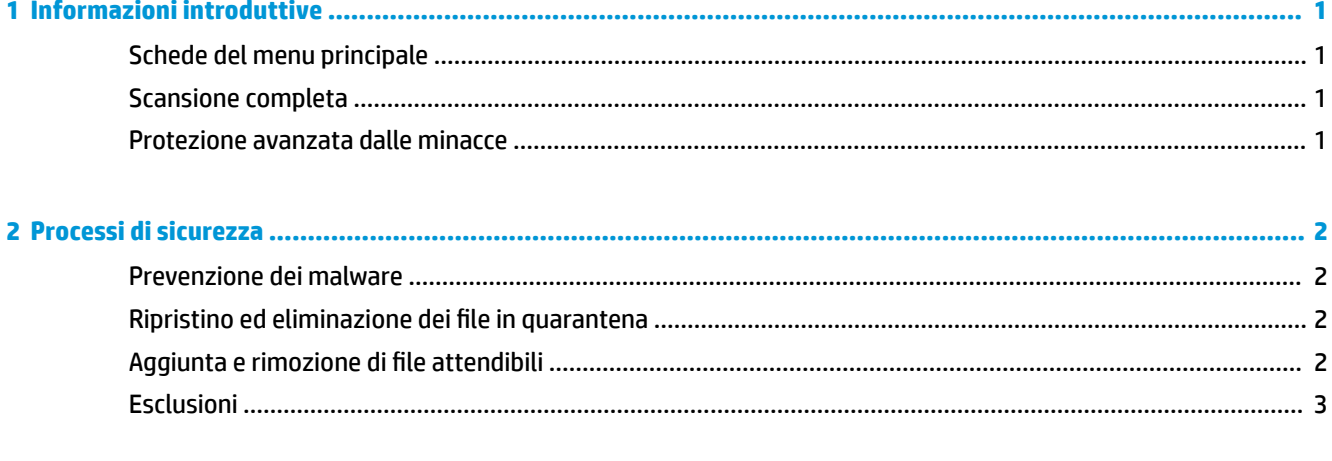

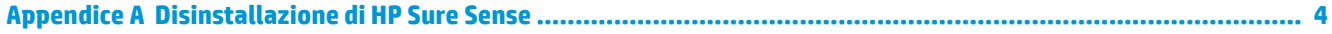

## <span id="page-4-0"></span>**1 Informazioni introduttive**

HP Sure Sense utilizza modelli di deep learning (apprendimento approfondito) per rilevare file dannosi ed evitare che attacchi di malware, zero-day, ransomware e Advanced Persistent Threat (APT) danneggino il computer.

HP Sure Sense utilizza i seguenti componenti:

- **Modello di previsione:** un modello di previsione leggero di deep learning. Rileva in modo autonomo le minacce cibernetiche e consente la protezione da zero-day e APT.
- **Servizi cloud di reputazione file:** un database basato su cloud contenente informazioni su file noti che aggiunge un secondo livello di classificazione. Se questa opzione è abilitata, i file hash per PE (Portable Executable) vengono inviati ai servizi di reputazione file nel cloud.
- **Content Delivery Network:** rete per la consegna dei contenuti; un sistema che distribuisce il modello di previsione e gli aggiornamenti software più recenti per HP Sure Sense.

#### **Schede del menu principale**

Il menu principale include le seguenti schede:

- **Status** (Stato): consente di visualizzare lo stato di protezione, il riepilogo delle minacce e altre informazioni.
- **Alert Log** (Registro avvisi): consente di visualizzare una tabella che elenca gli eventi e i registri di protezione. Contiene informazioni su sicurezza, aggiornamenti e gestione. In questa pagina, è possibile visualizzare maggiori dettagli sugli avvisi di protezione e intraprendere ulteriori azioni.
- **Quarantine** (Quarantena): consente di visualizzare una tabella contenente tutti i Ƭle in quarantena. Ogni voce si basa su un valore hash univoco. Le voci comprendono informazioni relative ai Ƭle e alla posizione originale del Ƭle È possibile ripristinare i Ƭle in quarantena dalla colonna **Action** (Azione).
- **Settings** (Impostazioni): consente di configurare se visualizzare o meno le notifiche, impostare le lingue della console e gestire altre preferenze. Per visualizzare o modificare le **Advanced Settings** (Impostazioni avanzate): selezionare **Edit** (Modifica) e immettere le credenziali dell'amministratore.

#### **Scansione completa**

La scansione completa analizza tutti i file esistenti sulle unità locali del computer. Qualsiasi file identificato come dannoso viene bloccato e messo in quarantena.

#### **Protezione avanzata dalle minacce**

Quando la protezione avanzata dalle minacce è abilitata, monitora il comportamento di tutti i processi in corso per identificare eventuali malware. Se un processo viene identificato come ransomware, viene terminato.

### <span id="page-5-0"></span>**2 Processi di sicurezza**

#### **Prevenzione dei malware**

Tutti i file aggiunti alle unità locali del computer vengono automaticamente scansionati e analizzati. Se un file viene identificato come dannoso, si verificano le seguenti azioni:

- Il Ƭle viene bloccato e messo in quarantena. Il processo di quarantena copia il Ƭle nella cartella di quarantena, elimina il file dalla sua posizione originale e lo aggiunge alla tabella di quarantena.
- **•** Viene aggiunto un evento alla pagina **Alert Log** (Registro avvisi). Viene visualizzata una notifica per indicare che la minaccia è stata bloccata. Se si fa clic sulla notifica, viene visualizzata la pagina **Quarantine** (Quarantena) con la relativa voce evidenziata.

#### **Ripristino ed eliminazione dei file in quarantena**

I file spostati nella cartella di quarantena possono essere ripristinati o eliminati in base alle necessità. I file ripristinati vengono spostati nelle rispettive posizioni originali e ne è consentita l'esecuzione. L'eliminazione di un Ƭle in quarantena rimuove la voce dalla tabella di quarantena ed elimina il Ƭle dalla cartella di quarantena. Non modifica la classificazione del file e tutte le nuove istanze del file vengono bloccate e messe in quarantena.

Per eliminare o ripristinare i file in quarantena:

- **1.** Aprire la pagina **Quarantine** (Quarantena).
- **2.** Selezionare il Ƭle da eliminare. Selezionare l'icona **Action** (Azione).
- **3.** Selezionare una delle opzioni: **Restore File** (Ripristina Ƭle) **Delete File** (Elimina Ƭle) o **File Details**  (Dettagli file).
- **IMPORTANTE:** Prima di ripristinare un file in quarantena, verificare che il file non sia un malware.

Per eliminare tutti i file contemporaneamente:

**▲** Dalla pagina **Quarantine** (Quarantena), selezionare l'icona del cestino alla destra della casella di ricerca.

#### **Aggiunta e rimozione di file attendibili**

I file attendibili sono file bloccati e successivamente ripristinati dall'utente, che ne ha consentito l'esecuzione. È possibile aggiungere Ƭle attendibili all'elenco dei Ƭle attendibili dalla pagina **Quarantine** (Quarantena) o dalla pagina **Alert Log** (Registro avvisi). È possibile aggiungere processi all'elenco dei Ƭle attendibili solamente dalla pagina **Alert Log** (Registro avvisi).

I file aggiunti all'elenco dei file attendibili vengono ripristinati nelle cartelle originali ed eliminati dalla cartella di quarantena. I processi aggiunti all'elenco dei file attendibili possono essere eseguiti e il loro comportamento non viene più monitorato per individuare eventuali ransomware. I Ƭle e i processi aggiunti all'elenco dei file attendibili non vengono scansionati.

Per aggiungere un file o un processo attendibile:

**X** NOTA: I file dannosi sui dispositivi di archiviazione esterni vengono bloccati e la loro esecuzione interrotta, ma non vengono messi in quarantena.

- <span id="page-6-0"></span>**1.** Aprire la pagina **Alert Log** (Registro avvisi).
- **2.** Selezionare l'icona Actions (Azioni) nella voce del file o processo da aggiungere.
- **3.** Per aggiungere un file, selezionare Restore File (Ripristina file).

Per aggiungere un processo, selezionare **Add to Trusted Files** (Aggiungi a file attendibili).

**IMPORTANTE:** Prima di aggiungere un file o un processo all'elenco dei file attendibili, verificare che non sia un malware.

Per rimuovere un file o un processo attendibile dall'elenco dei file attendibili:

- **1.** Dalla pagina **Settings** (Impostazioni), selezionare **Edit Trusted Files** (Modifica file attendibili).
- **2.** Selezionare il Ƭle o il processo da rimuovere, quindi selezionare l'icona **Actions** (Azioni).
- **3.** Per rimuovere un file, selezionare **Quarantine File** (Metti file in quarantena).

Per rimuovere un processo, selezionare **Remove From List** (Rimuovi da elenco).

### **Esclusioni**

Le cartelle e i processi possono essere esclusi dalla scansione mediante l'opzione **Exclusions** (Esclusioni).

**IMPORTANTE:** Prima di aggiungere una cartella all'elenco delle esclusioni, HP consiglia quanto segue:

- Aggiungere unicamente cartelle in sola lettura per minimizzare il rischio di aggressioni e abusi delle cartelle attendibili.
- Non aggiungere cartelle temporanee. I malware tendono a scrivere moduli su cartelle temporanee. Questo consiglio è inoltre pertinente per le cartelle di sistema come Windows 0 system32.
- Se una soluzione specifica continua a restituire falsi positivi, consultare il fornitore della soluzione per ulteriori raccomandazioni.

Per accedere all'elenco delle esclusioni:

- **1.** Aprire la pagina **Settings** (Impostazioni), quindi scorrere verso il basso Ƭno a **Advanced Settings**  (Impostazioni avanzate).
- **2.** Selezionare **Edit Exclusions** (Modifica esclusioni).

## <span id="page-7-0"></span>**A Disinstallazione di HP Sure Sense**

Se HP Sure Sense è attualmente installato e si richiede una nuova installazione, è necessario rimuovere prima la versione corrente. Il metodo di disinstallazione si basa sul modo in cui HP Sure Sense è stato installato.

Se HP Sure Sense è stato installato manualmente mediante l'installazione guidata:

**▲** Eseguire il programma di installazione e selezionare **Uninstall** (Disinstalla).

Se HP Sure Sense era preinstallato sul dispositivo:

- **1.** Da **Impostazioni di Windows**, andare a **App e funzionalità**.
- **2.** Disinstallare il programma di installazione di HP Sure Sense.